# PowerPoint Bildschirmpräsentationen aufnehmen

#### Inhalt

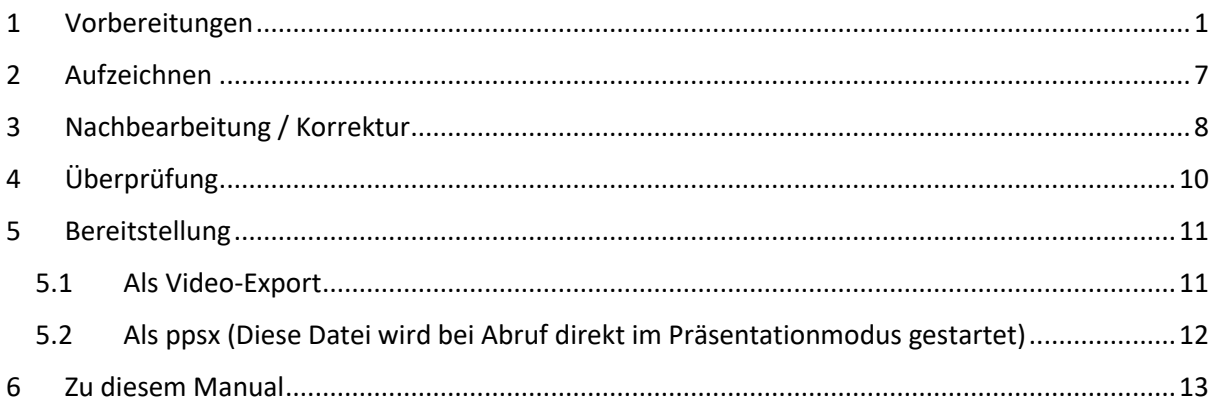

# <span id="page-0-0"></span>1 Vorbereitungen

- Bitte prüfen Sie, ob Ihre PowerPoint-Version aktuell ist
- PowerPoint mit gewünschter Präsentation starten
- Den Reiter "**Bildschirmpräsentation**" auswählen

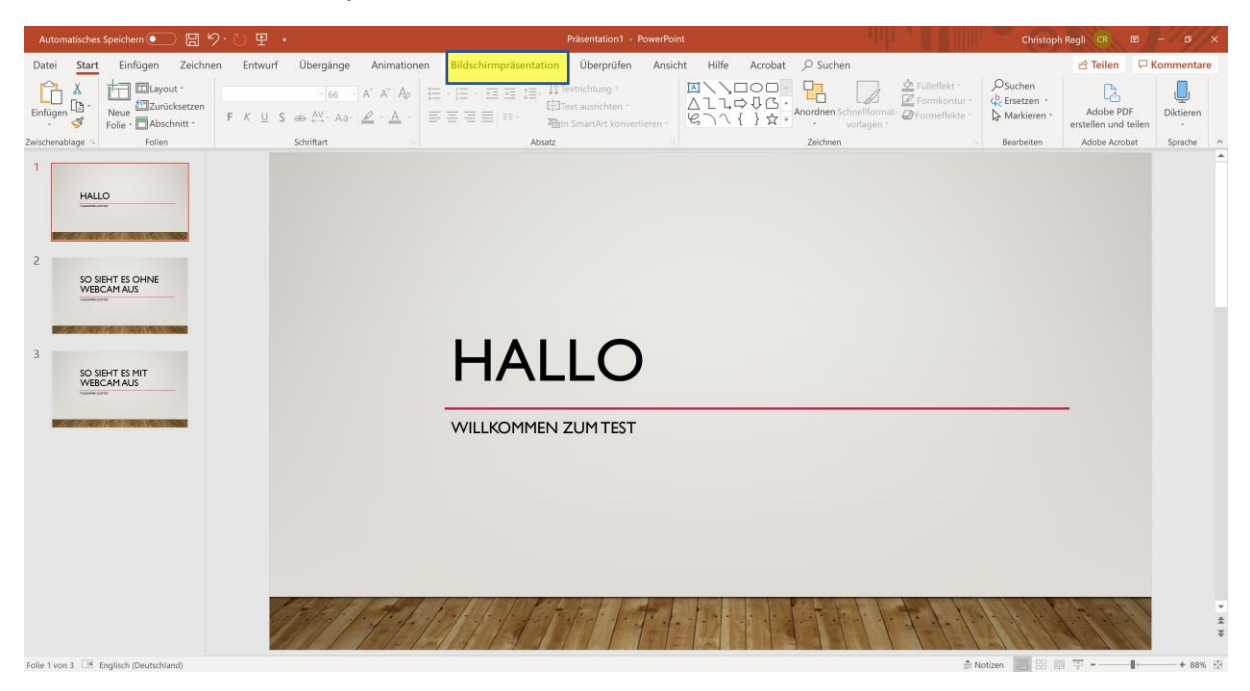

PowerPoint Bildschirmpräsentation aufnehmen

• Auf die Kachel **"Bildschirmpräsentation aufzeichnen"** klicken. Hier können Sie wählen, ob Sie die Präsentation von Beginn an oder erst ab der aktuell ausgewählten Folie starten und aufzeichnen möchten.

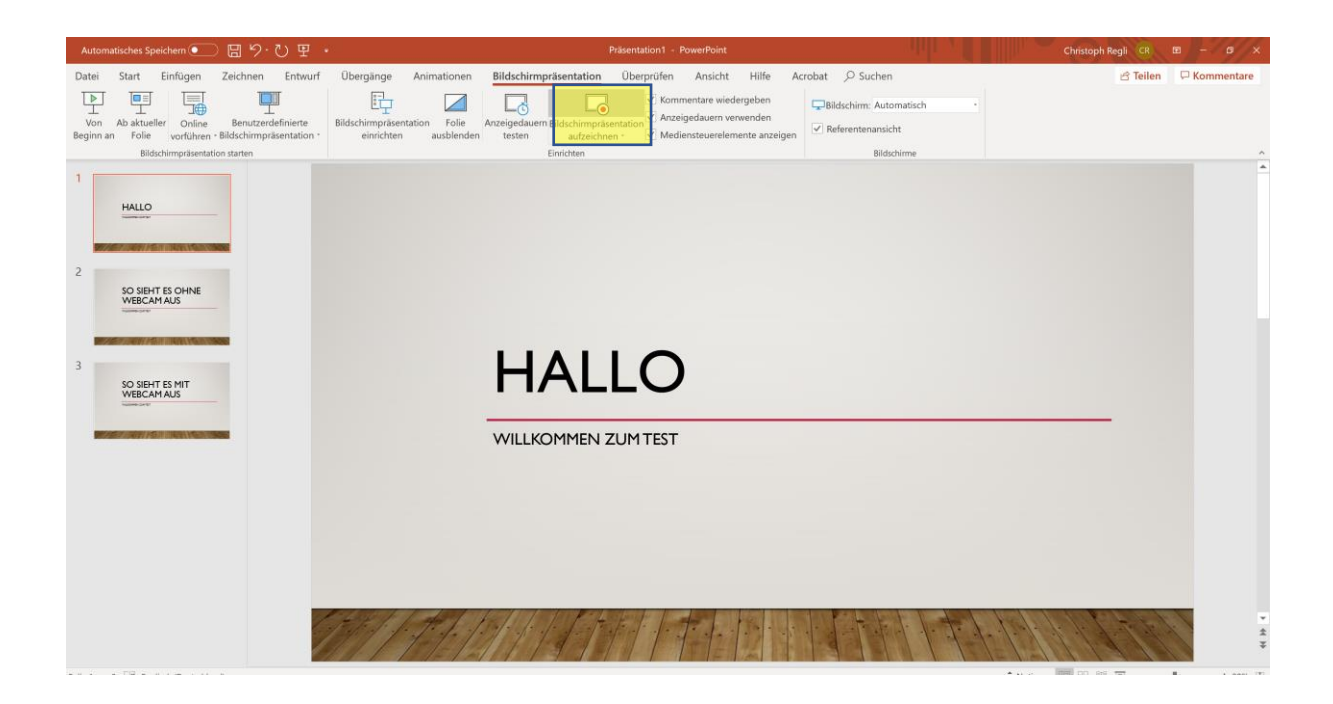

• Sie erhalten folgende Ansicht

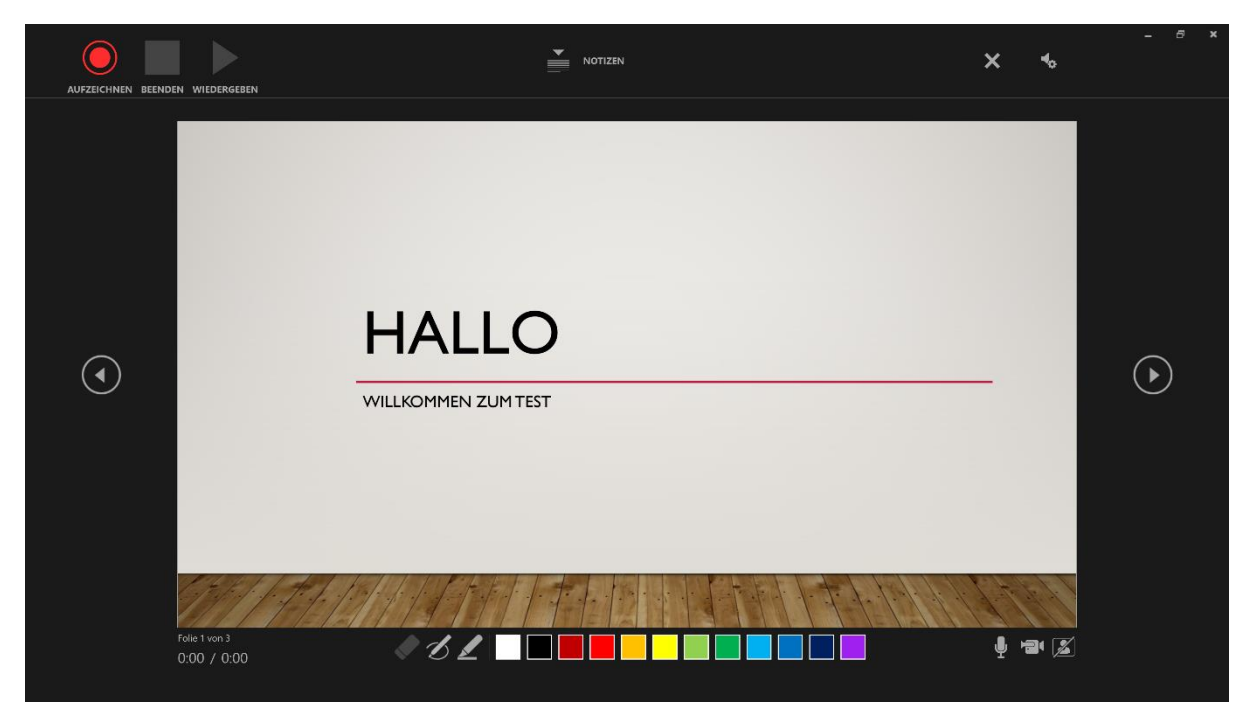

• Auswahl des Mikrofons und der Kamera für die Aufzeichnung. Auf die markierte Kachel klicken

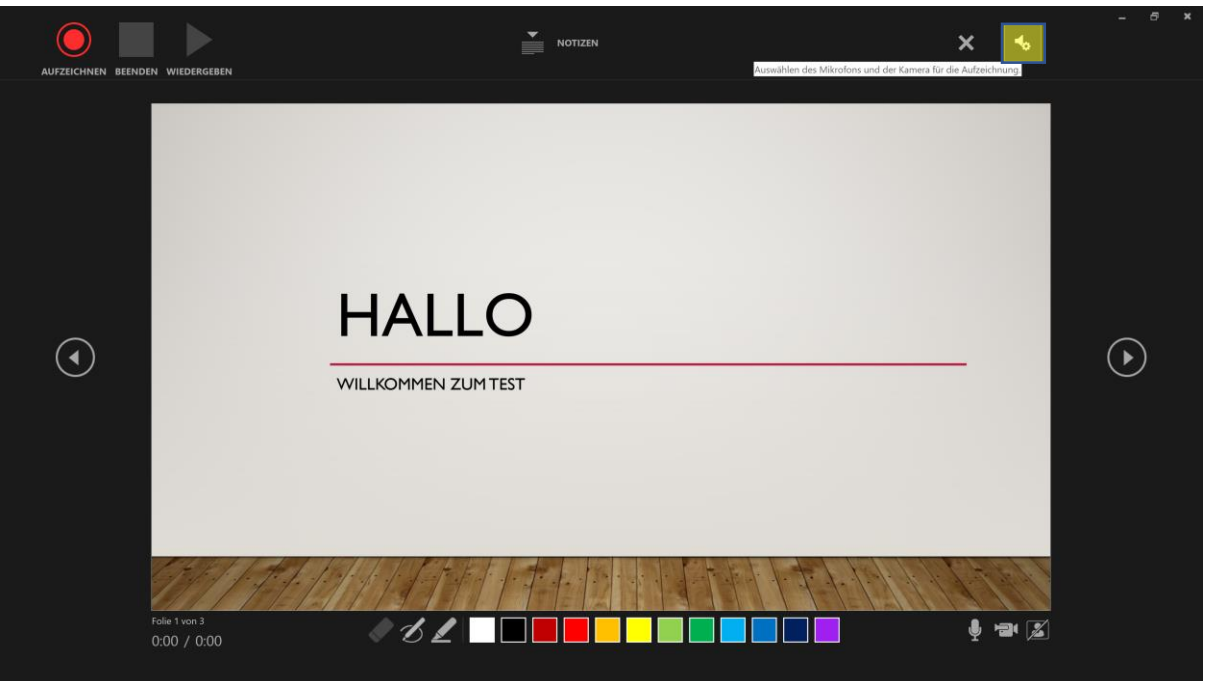

• Danach dann jeweils für das Mikrofon und die Kamera die gewünschte Quelle auswählen

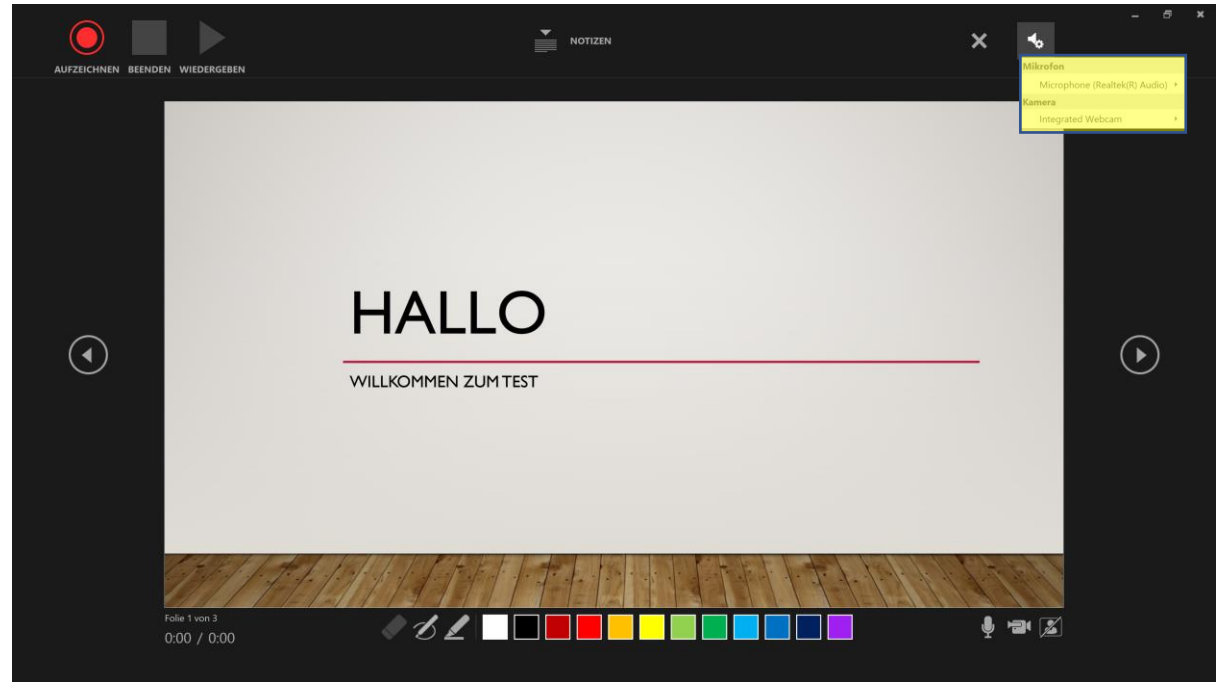

• Webcam aktivieren.

Klicken Sie auf das markierte Symbol, damit Sie sich bei der Aufzeichnung selbst sehen und kontrollieren können.

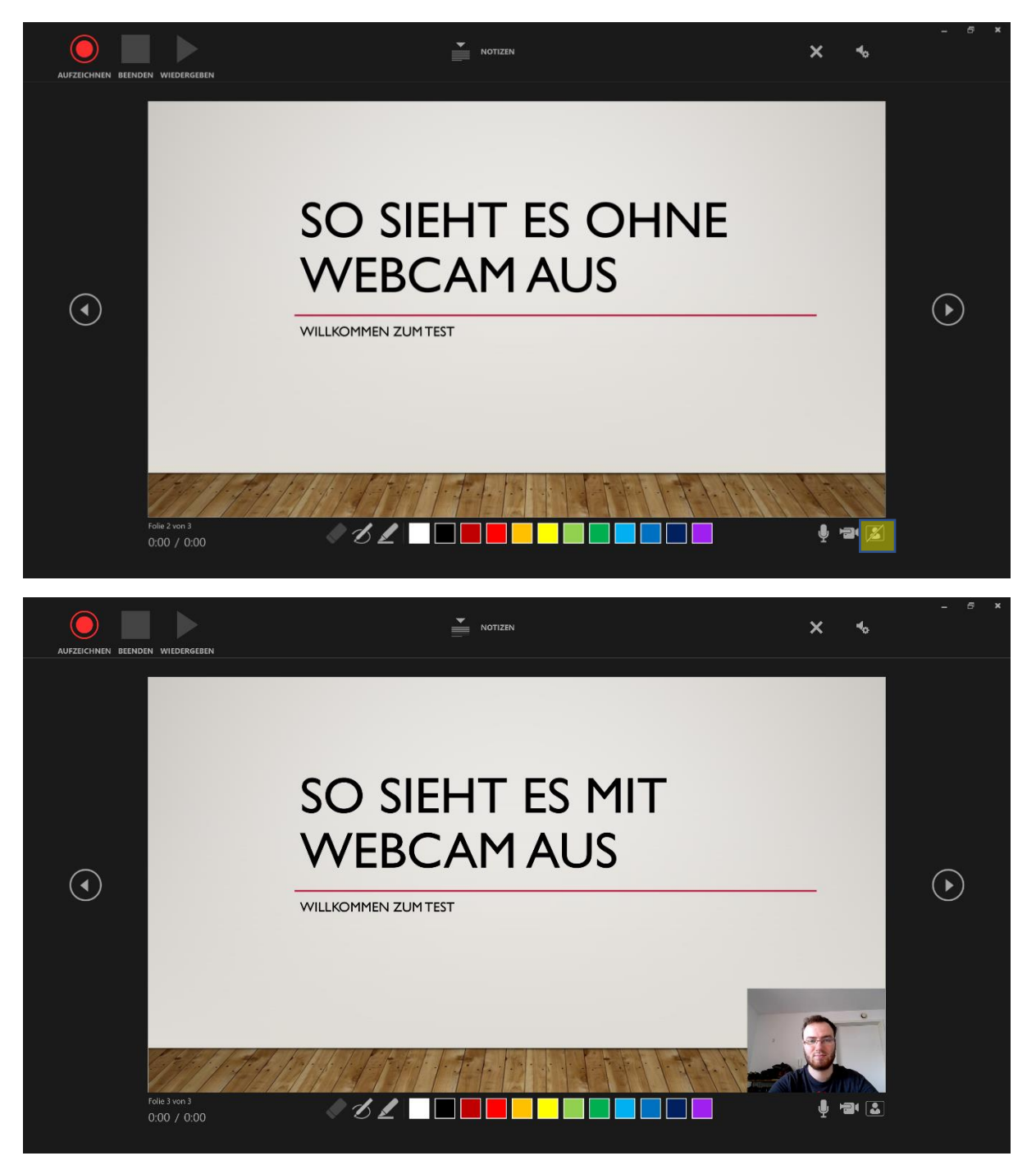

PowerPoint Bildschirmpräsentation aufnehmen

• Nutzen von Stift/ Textmarkern.

Während der Präsentation können verschiedene Tools zur Markierung genutzt werden. Dafür einfach auf der unteren Leiste gewünschte Stiftart und Farbe auswählen.

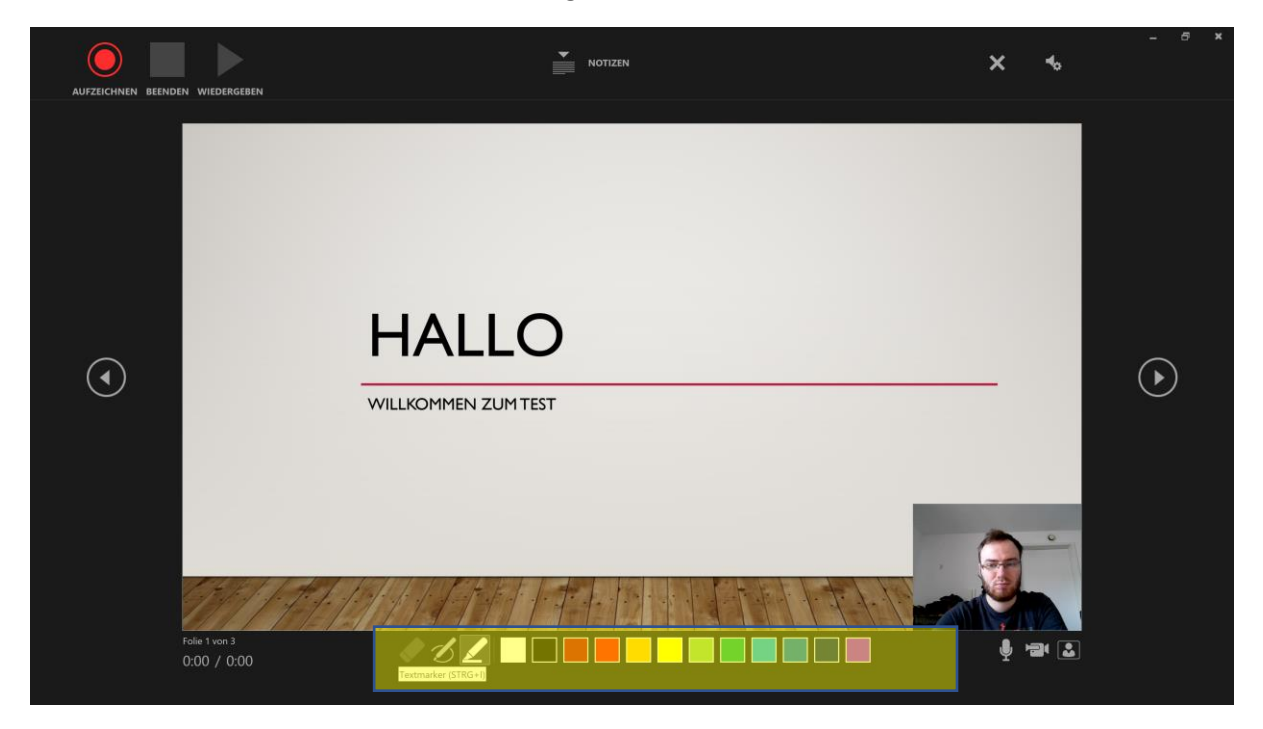

#### <span id="page-6-0"></span>2 Aufzeichnen

• Aufzeichnung starten. Wenn alle Vorbereitungen abgeschlossen sind, kann die Aufzeichnung gestartet werden. Dafür einfach auf die Kachel links oben klicken.

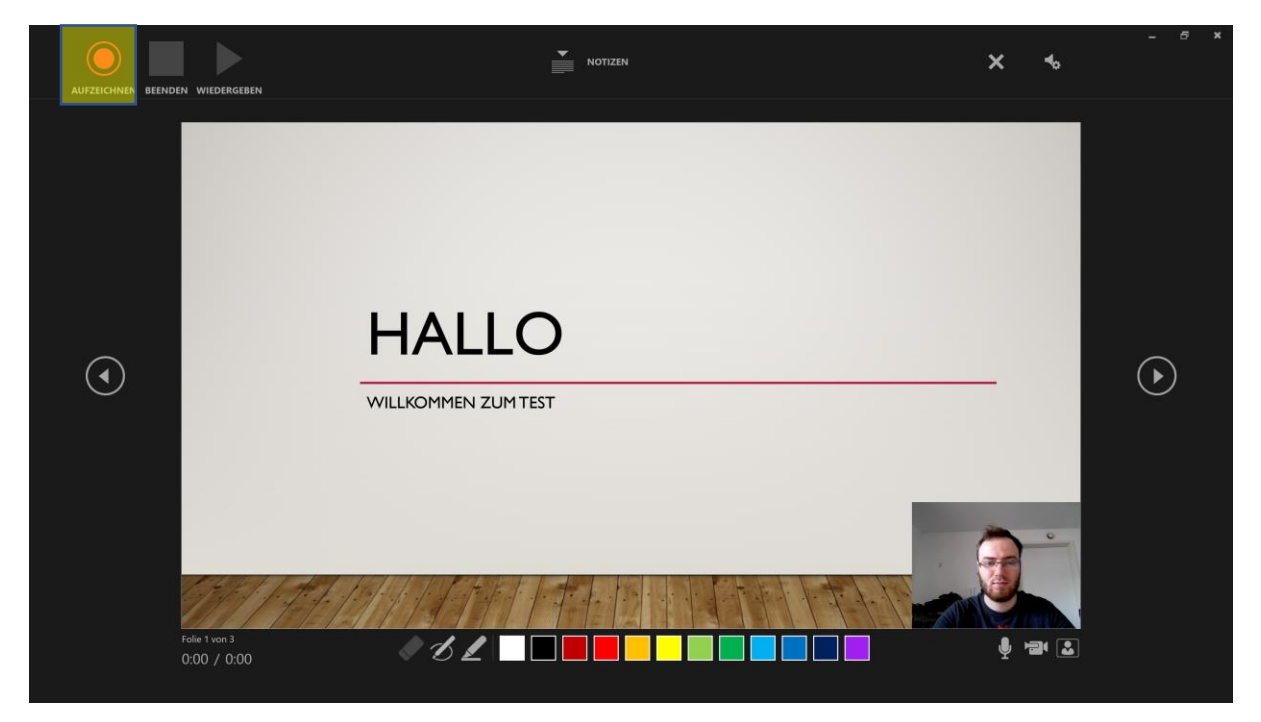

• So sieht der Bildschirm während der laufenden Aufnahme aus.

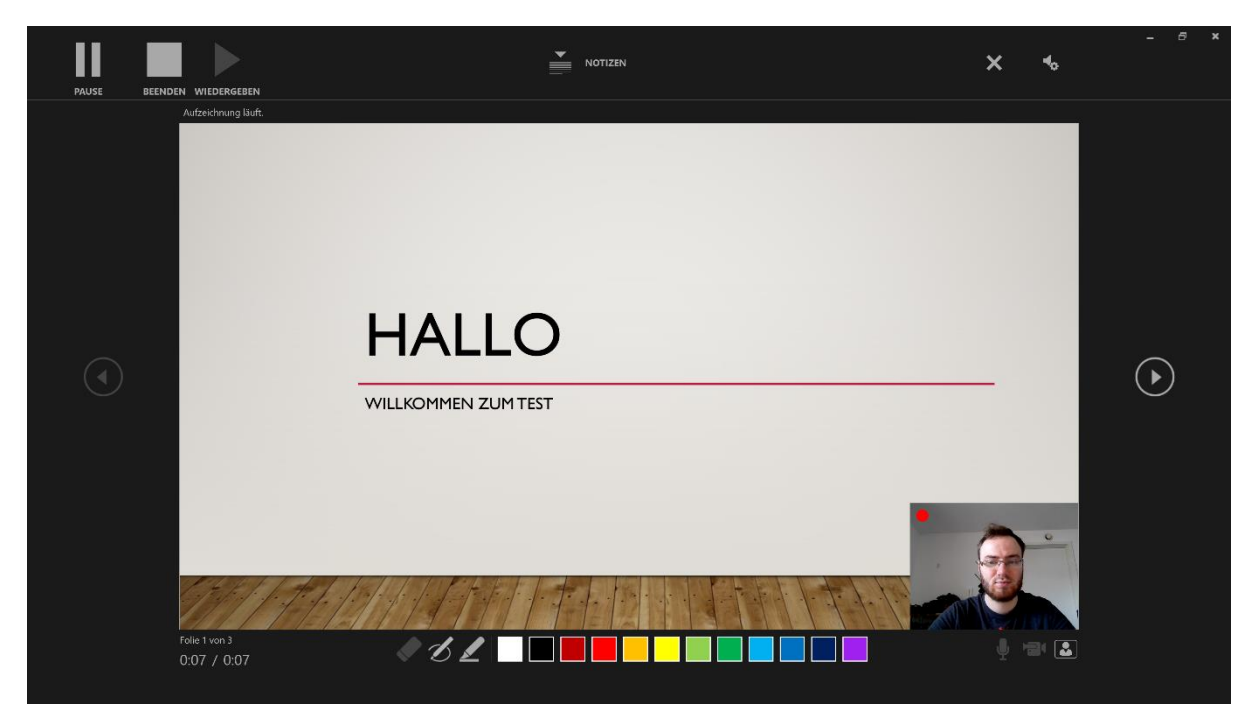

• Pausieren/Beenden der Aufnahme. Dafür einfach die gewünschte Kachel links oben anwählen

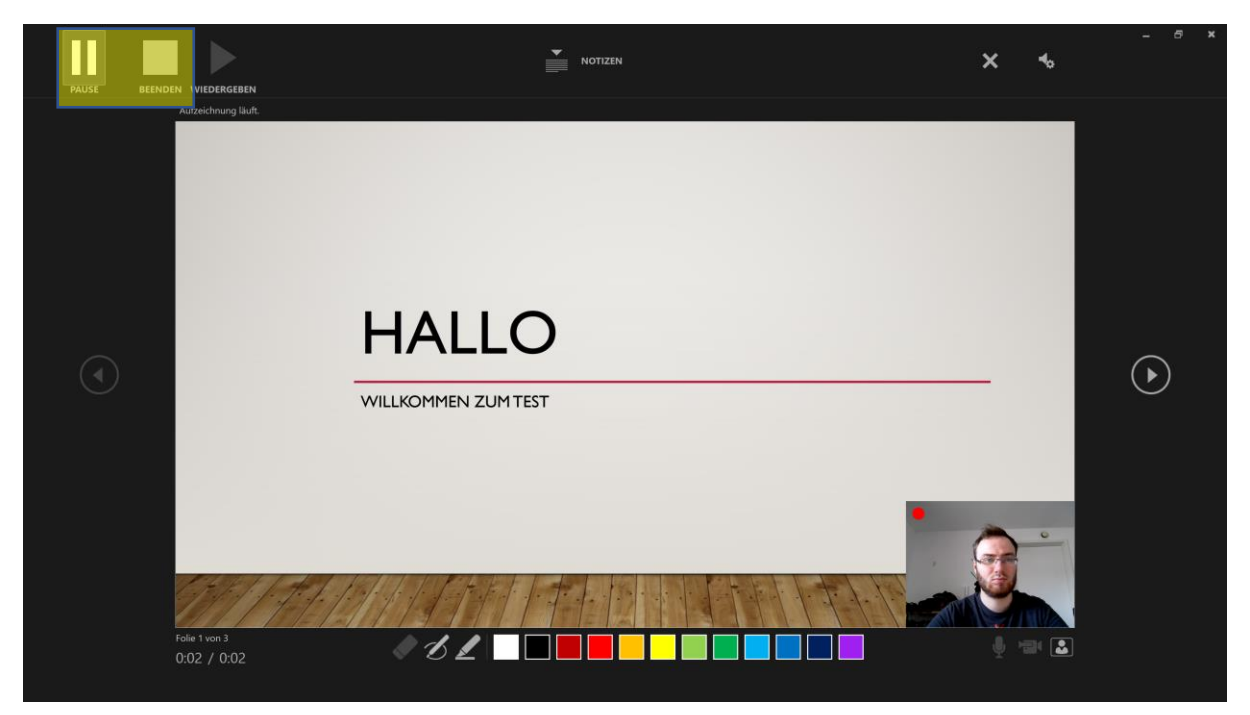

#### <span id="page-7-0"></span>3 Nachbearbeitung / Korrektur

• Wiedergabe der Aufnahme. Das Programm nimmt die Ton-/ Videoaufnahme für die jeweilige Folie auf. Zur Ansicht nach Beenden der Aufnahme auf Wiedergeben klicken

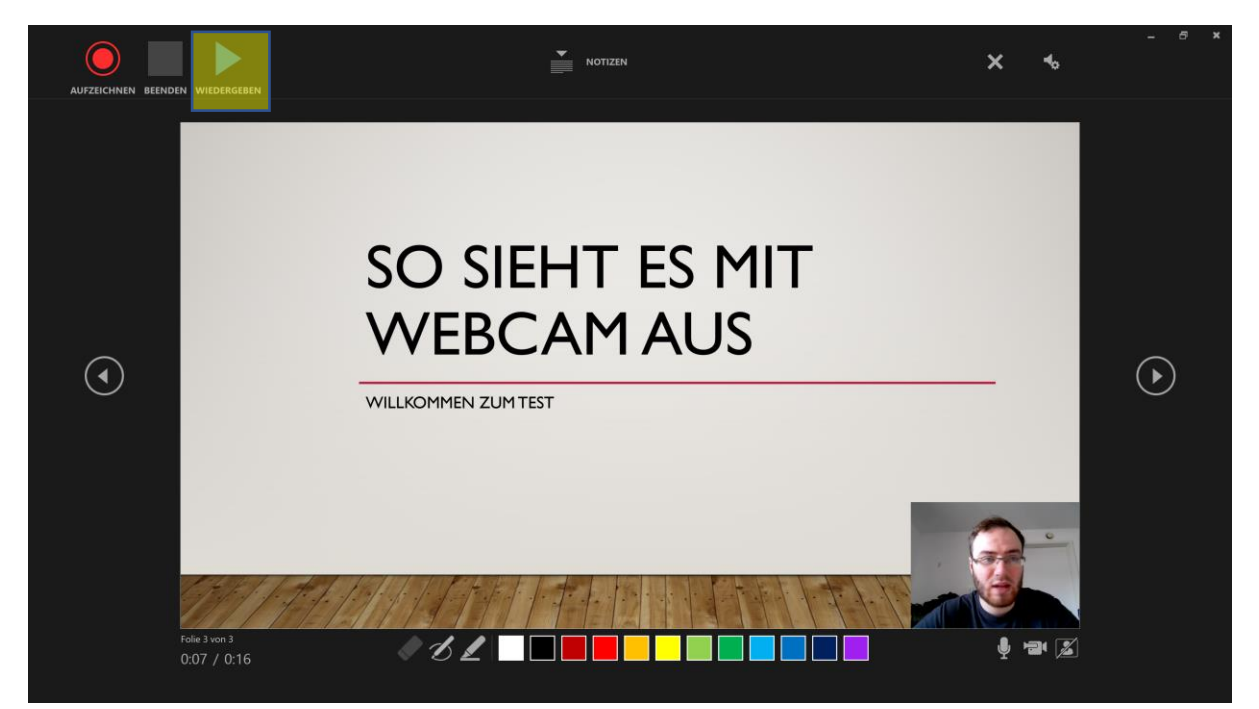

• Die gemachten Aufnahmen sind nun jeweils mit der Folie verknüpft, die angewählt war. In der normalen Ansicht von Power Point ist dies jetzt einsehbar.

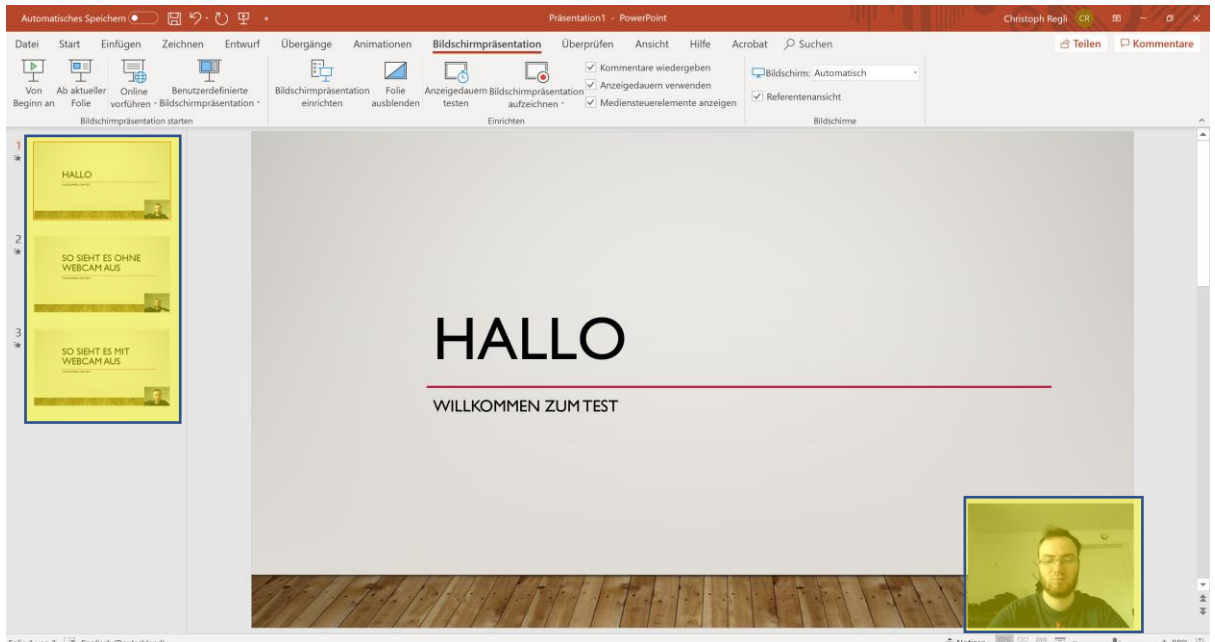

- Wenn Sie die Aufnahme der jeweiligen Folie noch einmal anschauen möchten, klicken Sie mit der Maus auf die Bildaufnahme am rechten unteren Rand gehen.
- Anschließend öffnet sich eine Schaltfläche, auf der Sie die Wiedergabe auswählen können

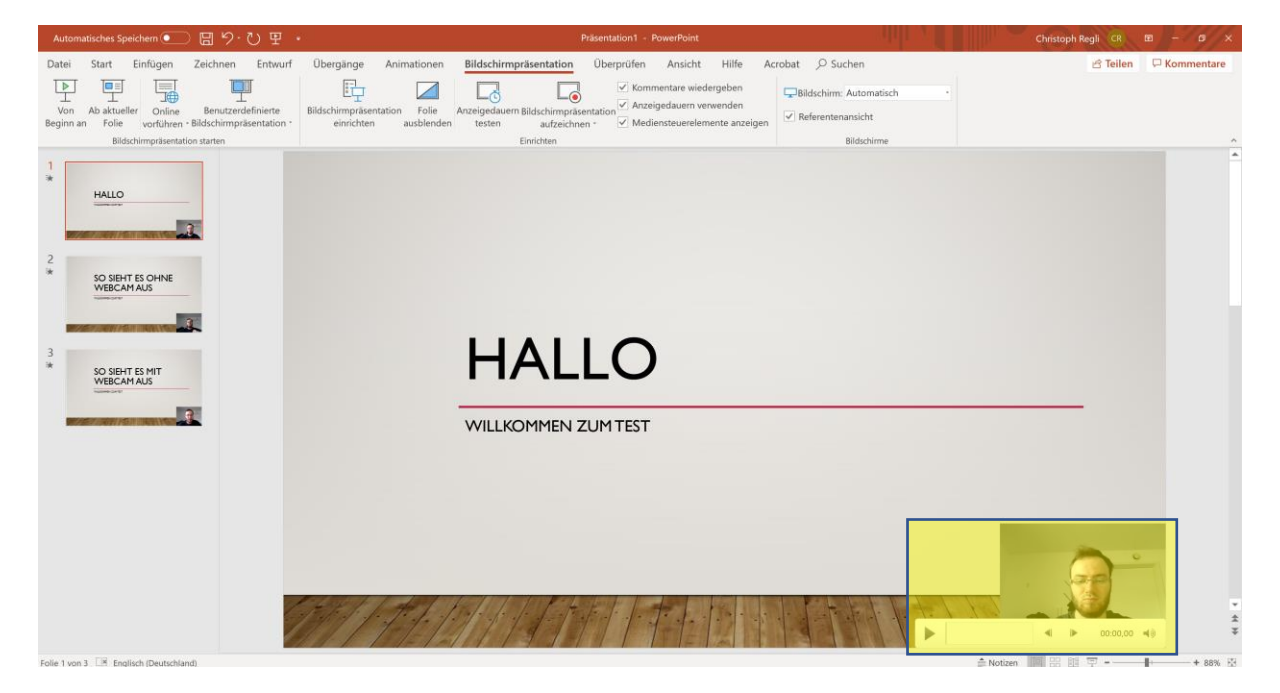

# <span id="page-9-0"></span>4 Überprüfung

• Dafür wie gewohnt die Bildschirmpräsentation je nach Bedarf von Anfang an bzw. ab aktueller Folie starten.

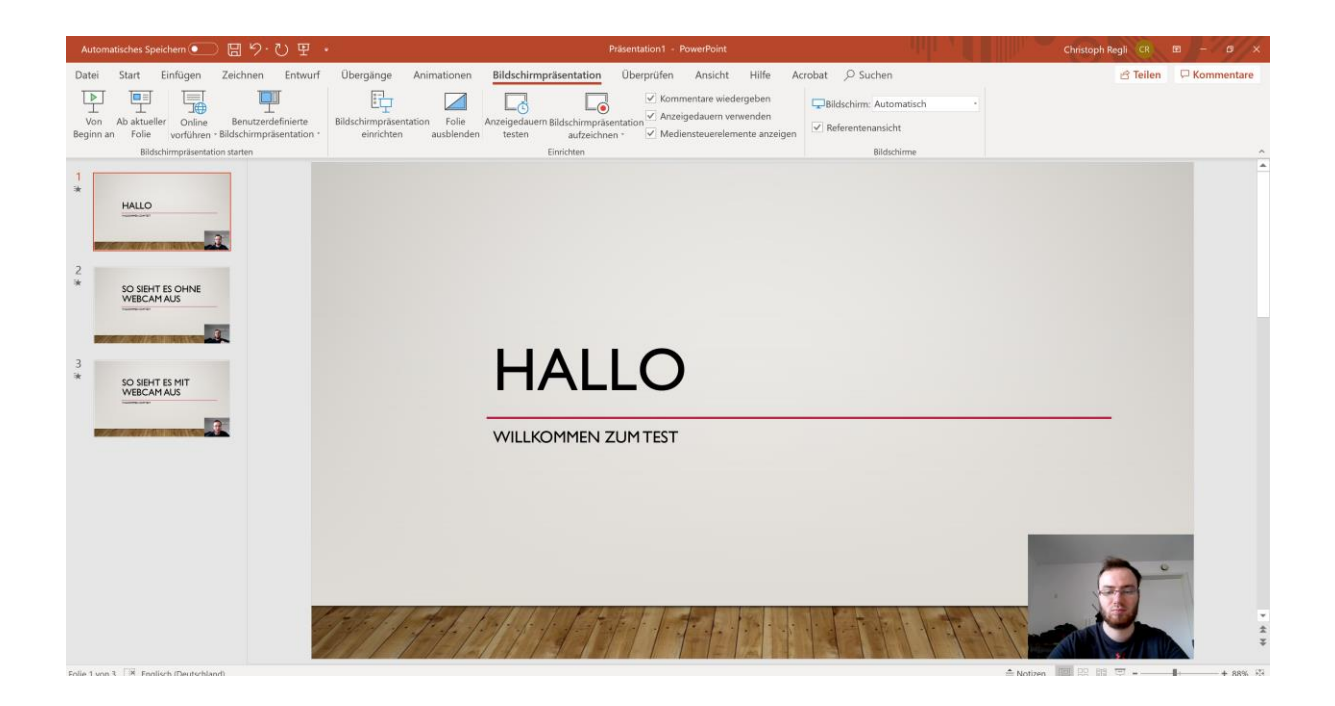

• Die Präsentation beginnt direkt und wird mit Kommentar abgespielt. Dabei bleibt die Folie für die Dauer des Kommentars zu der Folie jeweils automatisch stehen und wechselt danach zur nächsten Folie.

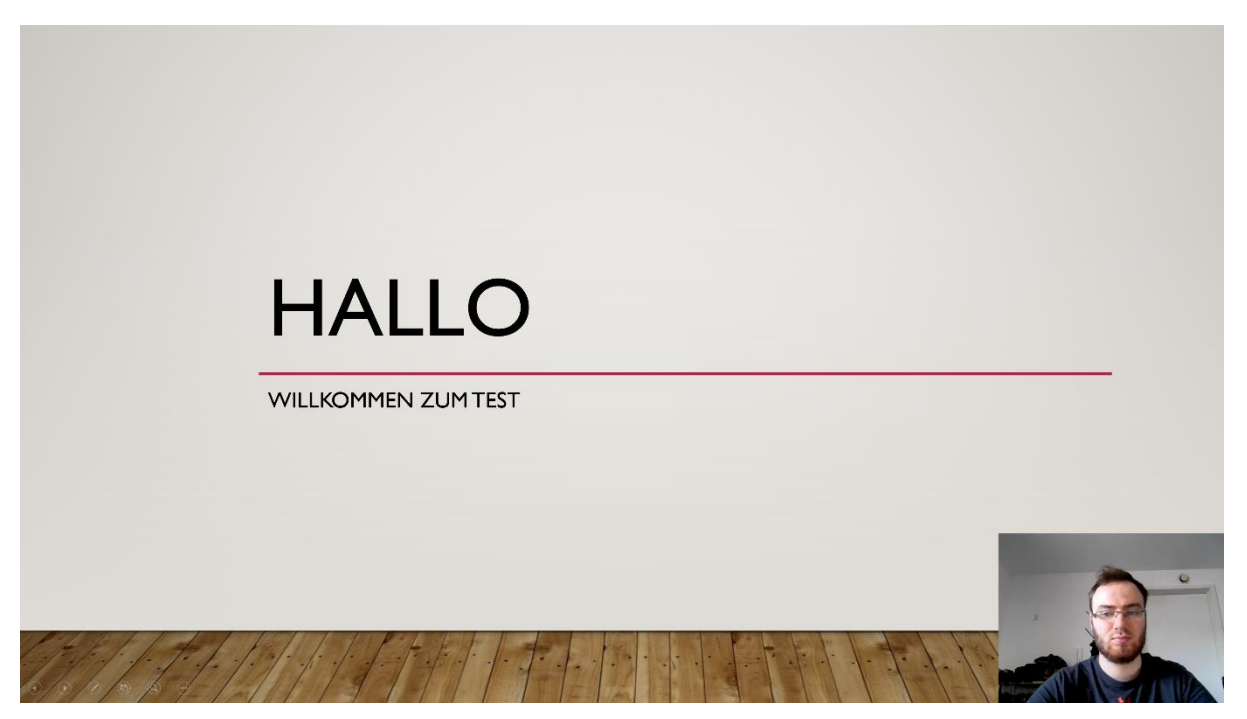

#### <span id="page-10-0"></span>5 Bereitstellung

#### <span id="page-10-1"></span>5.1 Als Video-Export

• Datei -> Exportieren -> Video erstellen. Hier die Optionen "Full-HD" und "Aufgezeichnete Zeitabläufe und Kommentare verwenden" auswählen und auf Video erstellen klicken.

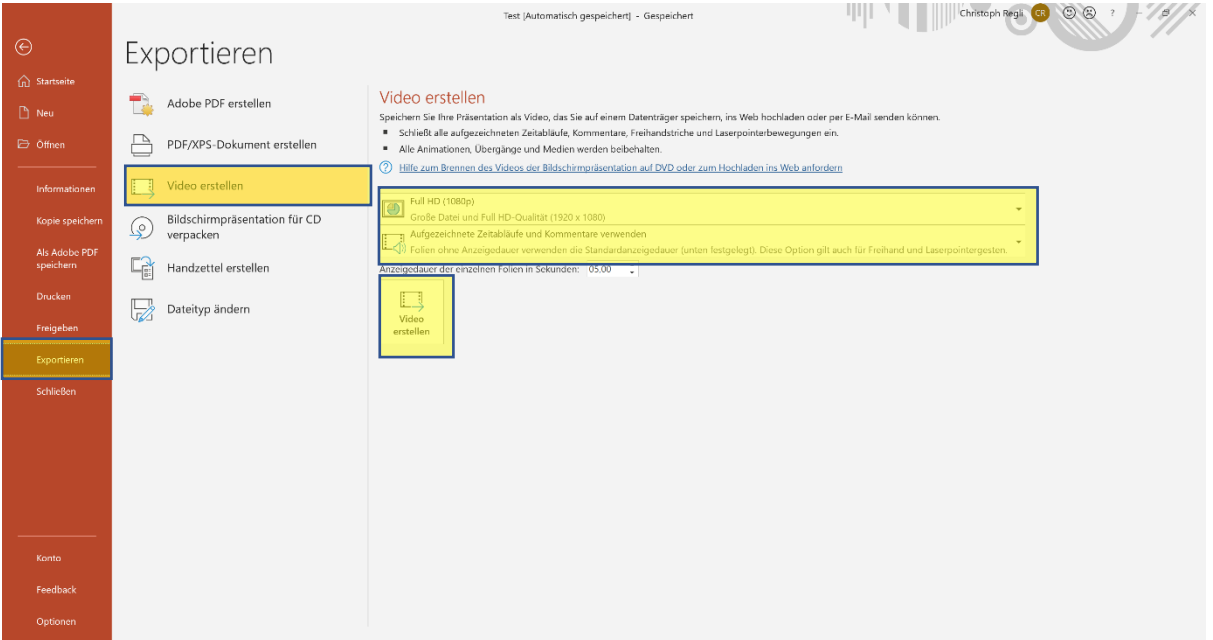

• Anschließend öffnet sich der Explorer. Hier dann Dateityp "MPEG4- Video" und gewünschten Speicherort (bspw. OneDrive; Freigabe s. Anleitung "OneDrive Freigaben") auswählen. Abschließend auf Speichern klicken.

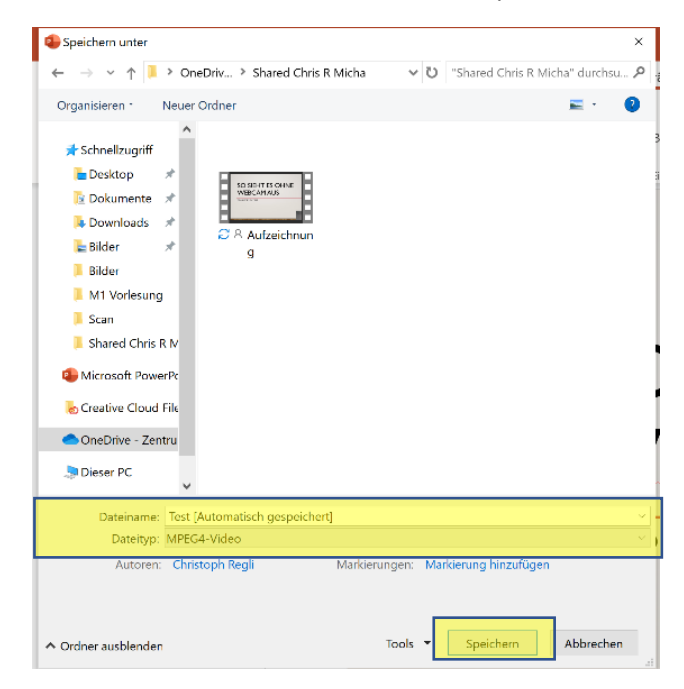

- <span id="page-11-0"></span>5.2 Als ppsx (Diese Datei wird bei Abruf direkt im Präsentationmodus gestartet)
	- Datei -> Kopie speichern -> PowerPoint-Bildschirmpräsentation(\*.ppsx), gewünschter Dokumentenname und Speicherort auswählen. Anschließend auf Speichern klicken

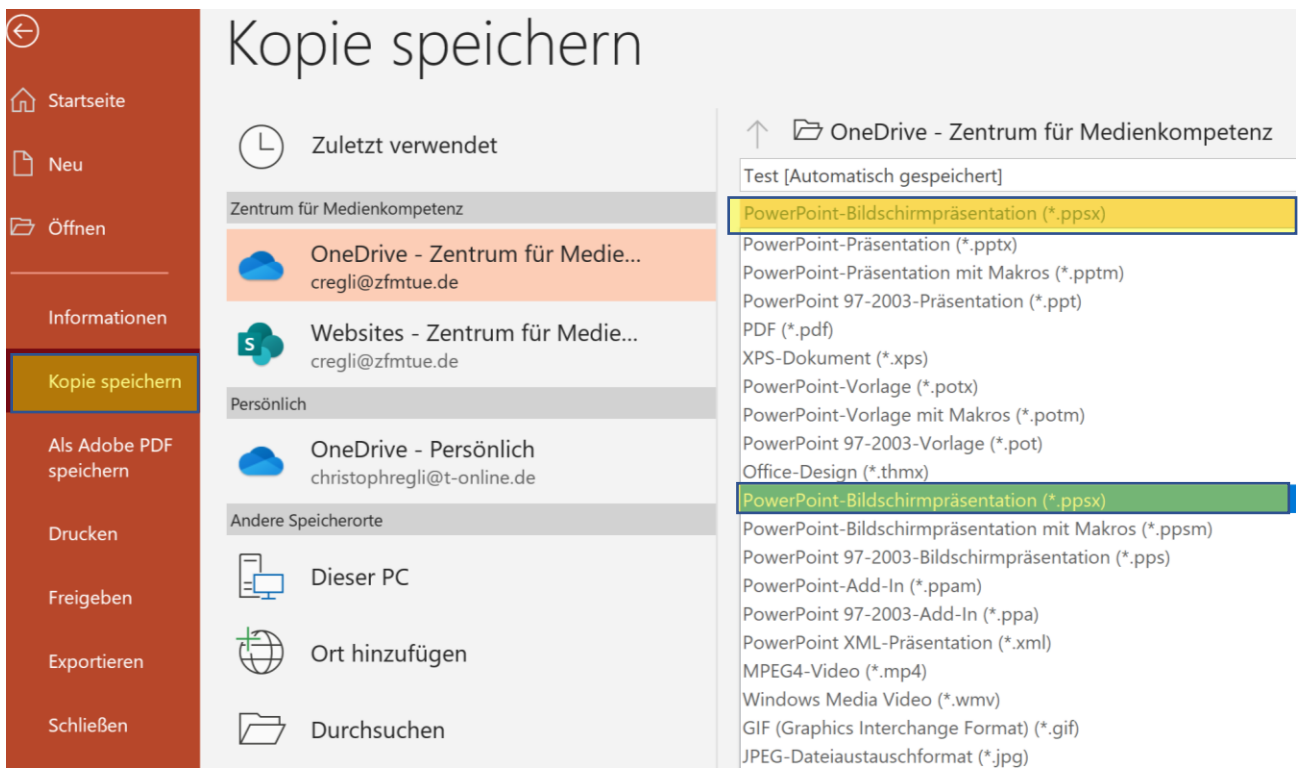

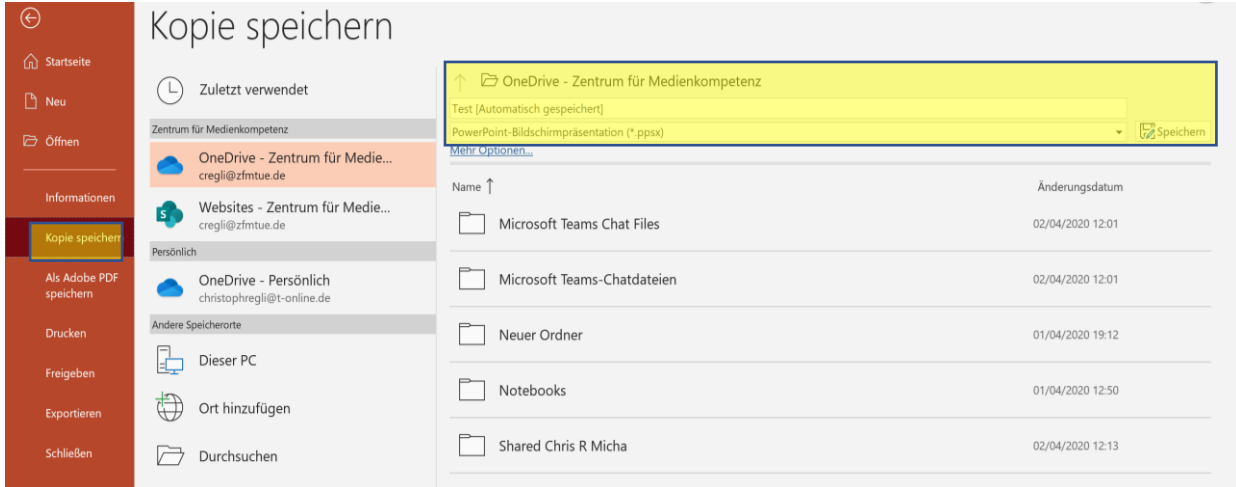

Die gespeicherte ppsx-Datei kann dann über Ilias, Moodle oder OneDrive zur Verfügung gestellt werden und öffnet sich nach Download automatisch in der Präsentationsansicht.

PowerPoint Bildschirmpräsentation aufnehmen

# <span id="page-12-0"></span>6 Zu diesem Manual

Das Manual ist eine Ko-Kreation von Christoph Regli und Michael Seifer (Zentrum für [Medienkompetenz,](https://uni-tuebingen.de/einrichtungen/zentrale-einrichtungen/zentrum-fuer-medienkompetenz.html) Uni Tübingen).